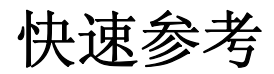

# 目录

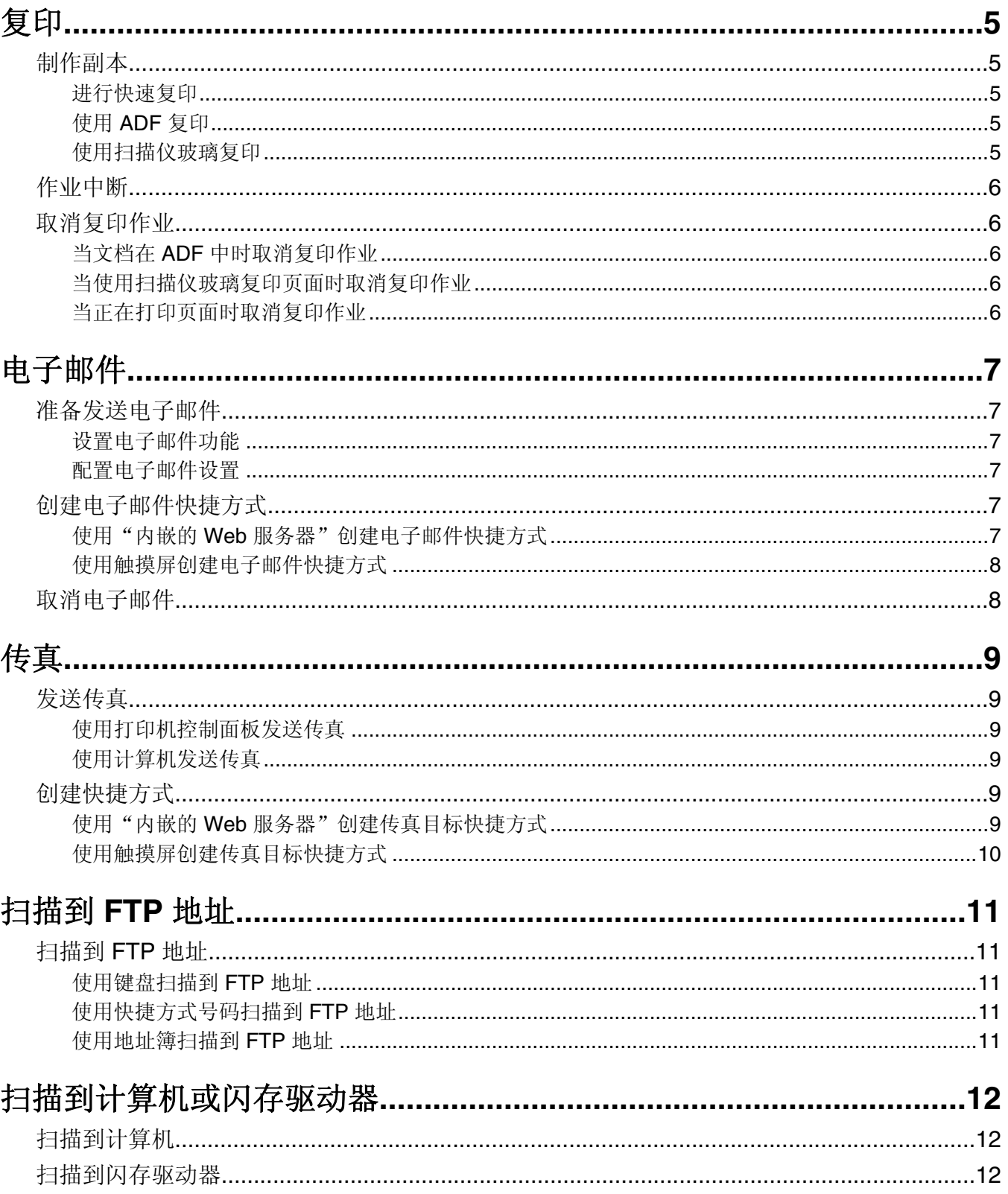

# <span id="page-4-0"></span>复印

### 制作副本

### 进行快速复印

1 将原始文档面朝上放入 ADF 中, 让短边先进入, 或面朝下放在扫描仪玻璃上。

注意: 请勿将明信片、照片、小物品、透明胶片、相纸或薄介质(例如杂志剪报)放入 ADF 中。请将这 些物品放在扫描仪玻璃上。

- **2** 如果您将文档放入 ADF 中,请调整纸张导片。
- 3 从打印机控制面板, 按 **4**。
- **4** 如果将文档放在扫描仪玻璃上,请触摸完成作业来返回到主屏幕。

### 使用 **ADF** 复印

**1** 将原始文档面朝上放入 ADF 中,让短边先进入。

注意: 请勿将明信片、照片、小物品、透明胶片、相纸或薄介质(例如杂志剪报)放入 ADF 中。请将这 些物品放在扫描仪玻璃上。

- **2** 调整纸张导片。
- **3** 在主屏幕上,触摸复印,或使用键盘来输入副本份数。 出现复印屏幕。
- **4** 根据需要更改复印设置。
- **5** 触摸复印。

#### 使用扫描仪玻璃复印

- **1** 将原始文档面朝下放在扫描仪玻璃的左上角。
- **2** 在主屏幕上,触摸复印,或使用键盘来输入副本份数。 出现复印屏幕。
- **3** 根据需要更改复印设置。
- **4** 触摸复印。
- 5 如果您要扫描多个页面, 请将下一个文档放在扫描仪玻璃上, 然后触摸**扫描下一页**。
- **6** 触摸完成作业来返回到主屏幕。

### <span id="page-5-0"></span>作业中断

作业中断暂停当前打印作业并让您打印副本。

注意: "作业中断"设置必须为"开"才能使此特性工作。

1 将原始文档面朝上放入 ADF 中, 让短边先进入, 或面朝下放在扫描仪玻璃上。

注意: 请勿将明信片、照片、小物品、透明胶片、相纸或薄介质(例如杂志剪报)放入 ADF 中。请将这 些物品放在扫描仪玻璃上。

- **2** 如果您将文档放入 ADF 中,请调整纸张导片。
- 3 从打印机控制面板, 按 **4**。
- **4** 如果将文档放在扫描仪玻璃上,请触摸完成作业来返回到主屏幕。

### 取消复印作业

#### 当文档在 **ADF** 中时取消复印作业

当 ADF 开始处理文档时,出现"正在扫描"屏幕。要取消复印作业,在触摸屏上触摸取消作业。 出现"正在取消扫描作业"屏幕。ADF 清除 ADF 中的所有页面并取消作业。

### 当使用扫描仪玻璃复印页面时取消复印作业

在触摸屏上触摸取消作业。

出现"正在取消扫描作业"屏幕。一旦作业被取消,将出现复印屏幕。

### 当正在打印页面时取消复印作业

- 1 在触摸屏上,触摸取消作业,或在键盘上按 ×。
- **2** 触摸您要取消的作业。
- **3** 触摸删除选定作业。

剩余的打印作业被取消。出现主屏幕。

# <span id="page-6-0"></span>电子邮件

### 准备发送电子邮件

### 设置电子邮件功能

要操作电子邮件,必须在打印机配置中打开它,并且有一个有效的 IP 地址或网关地址。要设置电子邮件功 能:

**1** 在 Web 浏览器的地址字段中键入打印机 IP 地址。

注意: 如果您不知道打印机的 IP 地址, 请打印网络设置页并在 TCP/IP 部分中找到 IP 地址。

**2** 单击设置。

**3** 在"默认设置"下面,单击电子邮件**/FTP** 设置。

- **4** 单击电子邮件设置。
- **5** 单击设置电子邮件服务器。
- **6** 在字段中填写适当的信息。
- **7** 单击添加。

### 配置电子邮件设置

**1** 在 Web 浏览器的地址字段中键入打印机 IP 地址。

注意: 如果您不知道打印机的 IP 地址, 请打印网络设置页并在 TCP/IP 部分中找到 IP 地址。

- **2** 单击设置。
- **3** 单击电子邮件**/FTP** 设置。
- **4** 单击电子邮件设置。
- **5** 在字段中填写适当的信息。
- **6** 单击提交。

### 创建电子邮件快捷方式

### 使用"内嵌的 **Web** 服务器"创建电子邮件快捷方式

- **1** 在 Web 浏览器的地址字段中键入打印机 IP 地址。
	- 注意: 如果您不知道打印机的 IP 地址, 请打印网络设置页并在 TCP/IP 部分中找到 IP 地址。
- **2** 单击设置。
- **3** 在"其他设置"下面,单击管理快捷方式。
- **4** 单击电子邮件快捷方式设置。

<span id="page-7-0"></span>5 为收件人键入唯一的名称, 然后输入电子邮件地址。

注意: 如果您输入多个地址, 请用逗号()分隔每一个地址。

- **6** 选择扫描设置(格式、内容、颜色和分辨率)。
- **7** 输入快捷方式号码,然后单击添加。 如果您输入的号码已被使用,您会得到选择其他号码的提示。

### 使用触摸屏创建电子邮件快捷方式

- **1** 在主屏幕上,触摸电子邮件。
- **2** 键入收件人的电子邮件地址。 要创建收件人组,请触摸下一个地址,然后键入下一个收件人的电子邮件地址。
- **3** 触摸另存为快捷方式。
- **4** 为快捷方式键入唯一的名称,然后触摸 **Enter**(回车键)。
- 5 检验快捷方式名称和号码是否正确,然后触摸确定。 如果名称或号码不正确,请触摸取消,然后重新输入信息。

### 取消电子邮件

- **•** 如果使用 ADF,当出现正在扫描…时触摸取消作业。
- **•** 如果使用扫描仪玻璃,当出现正在扫描…或扫描下一页 / 完成作业时触摸取消作业。

<span id="page-8-0"></span>传真

### 发送传真

#### 使用打印机控制面板发送传真

1 将原始文档面朝上放入 ADF 中, 让短边先进入, 或面朝下放在扫描仪玻璃上。

注意: 请勿将明信片、照片、小物品、透明胶片、相纸或薄介质(例如杂志剪报)放入 ADF 中。请将这 些物品放在扫描仪玻璃上。

- **2** 如果您将文档放入 ADF 中,请调整纸张导片。
- **3** 在主屏幕上,触摸传真。
- **4** 使用触摸屏或键盘输入传真号码或快捷方式。 如需添加收件人,请触摸下一个号码,然后输入收件人的电话号码或快捷方式号码,或者搜索地址簿。

注意:要在传真号码中放置拨号暂停,请按 | ]。拨号暂停在"传真到"框中显示为逗号。如果您需要先 拨外线,请使用此特性。

**5** 触摸发送传真。

#### 使用计算机发送传真

从计算机发送传真让您无需离开座位就能发送电子文档。这为您提供了直接从软件程序传真文档的灵活性。 注意: 为了从您的计算机执行此功能, 您必须将 PostScript 打印机驱动程序用于打印机。

- 1 从软件程序,单击文件→打印。
- **2** 从"打印"窗口,选择打印机,然后单击属性。
- **3** 选择其他选项选项卡,然后单击传真。
- **4** 单击确定,然后再次单击确定。
- **5** 在"传真"屏幕上,键入传真收件人的名称和号码。
- **6** 单击发送。

### 创建快捷方式

#### 使用"内嵌的 **Web** 服务器"创建传真目标快捷方式

您可以创建永久的传真目标并分配一个快捷方式号码,而不用每次要发送传真时都需要在打印机控制面板上输 入传真收件人的整个电话号码。可以创建单个传真号码的快捷方式,也可以创建一组传真号码的快捷方式。

**1** 在 Web 浏览器的地址字段中键入打印机 IP 地址。

注意: 如果您不知道打印机的 IP 地址, 请打印网络设置页并在 TCP/IP 部分中找到 IP 地址。

**2** 单击设置。

**<sup>9</sup>**

#### <span id="page-9-0"></span>**3** 单击管理快捷方式。

注意:可能需要口令。如果您没有 ID 和口令,请从系统支持人员处获得一个。

- **4** 单击传真快捷方式设置。
- 5 为快捷方式键入唯一的名称, 然后输入传真号码。 要创建多号码的快捷方式,请输入成组的传真号码。

注意:用分号(;)来分隔组中的每一个传真号码。

- **6** 分配快捷方式号码。 如果您输入的号码已被使用,您会得到选择其他号码的提示。
- **7** 单击添加。

#### 使用触摸屏创建传真目标快捷方式

1 将原始文档面朝上放入 ADF 中, 让短边先进入, 或面朝下放在扫描仪玻璃上。

注意: 请勿将明信片、照片、小物品、透明胶片、照片纸或薄介质(例如杂志剪报)放入 ADF 中。请将 这些物品放在扫描仪玻璃上。

- **2** 如果您将文档放入 ADF 中,请调整纸张导片。
- **3** 在主屏幕上,触摸传真。
- **4** 输入传真号码。 要创建一组传真号码,请触摸下一个号码,然后输入下一个传真号码。
- **5** 触摸另存为快捷方式。
- **6** 为快捷方式输入名称。
- **7** 检验快捷方式的名称和号码是否正确,然后触摸确定。如果名称或号码不正确,请触摸取消,然后重新输 入信息。

如果您输入的号码已被使用,您会得到选择其他号码的提示。

8 触摸发送传真来发送传真,或触摸 <br />
来返回到主屏幕。

传真

# <span id="page-10-0"></span>扫描到 **FTP** 地址

### 扫描到 **FTP** 地址

### 使用键盘扫描到 **FTP** 地址

1 将原始文档面朝上放入 ADF 中, 让短边先进入, 或面朝下放在扫描仪玻璃上。

注意: 请勿将明信片、照片、小物品、透明胶片、相纸或薄介质(例如杂志剪报)放入 ADF 中。请将这 些物品放在扫描仪玻璃上。

- **2** 如果您正在将文档放入 ADF 中,请调整纸张导片。
- **3** 在主屏幕上,触摸 **FTP**。
- **4** 键入 FTP 地址。
- **5** 触摸 发送。

#### 使用快捷方式号码扫描到 **FTP** 地址

1 将原始文档面朝上放入 ADF 中, 让短边先进入, 或面朝下放在扫描仪玻璃上。

注意: 请勿将明信片、照片、小物品、透明胶片、相纸或薄介质(例如杂志剪报)放入 ADF 中。请将这 些物品放在扫描仪玻璃上。

- **2** 如果您将文档放入 ADF 中,请调整纸张导片。
- 3 按#,然后输入 FTP 快捷方式号码。
- **4** 触摸发送。

#### 使用地址簿扫描到 **FTP** 地址

1 将原始文档面朝上放入 ADF 中, 让短边先进入, 或面朝下放在扫描仪玻璃上。

注意: 请勿将明信片、照片、小物品、透明胶片、相纸或薄介质(例如杂志剪报)放入 ADF 中。请将这 些物品放在扫描仪玻璃上。

- **2** 如果您正在将文档放入 ADF 中,请调整纸张导片。
- **3** 在主屏幕上,触摸 **FTP**。
- **4** 触摸搜索地址簿。
- 5 键入您正在搜索的名称或部分名称,然后触摸**搜索**。
- 6 触摸您要添加到"收件人:"字段的名称。
- **7** 触摸发送。

# <span id="page-11-0"></span>扫描到计算机或闪存驱动器

### 扫描到计算机

**1** 在 Web 浏览器的地址字段中键入打印机 IP 地址。

注意: 如果您不知道打印机的 IP 地址, 请打印网络设置页并在 TCP/IP 部分中找到 IP 地址。

- **2** 单击扫描配置文件。
- **3** 单击创建。
- **4** 选择扫描设置,然后单击下一步。
- **5** 在计算机上选择一个保存扫描输出文件的位置。
- **6** 输入扫描名称。 扫描名称是出现在显示屏上"扫描配置文件"列表中的名称。
- **7** 单击提交。
- **8** 检查"扫描配置文件"屏幕上的指导。 当您单击"提交"时,会自动分配一个快捷方式号码。您可以在准备扫描文档时使用这个快捷方式号码。
	- **a** 将原始文档面朝上放入 ADF 中,让短边先进入,或面朝下放在扫描仪玻璃上。

注意: 请勿将明信片、照片、小物品、透明胶片、照片纸或薄介质(例如杂志剪报)放入 ADF 中。 请将这些物品放在扫描仪玻璃上。

- **b** 如果您将文档放入 ADF 中,请调整纸张导片。
- c 按 [丑], 然后使用键盘输入快捷方式号码, 或在主屏幕上触摸**挂起作业**, 然后触摸配置文件。
- **d** 当您输入快捷方式号码后,扫描仪将扫描文档并发送到您指定的目录或程序。如果您在主屏幕上触摸 配置文件,请在列表中找到快捷方式。
- **9** 返回到计算机来查看文件。 输出文件被保存在您指定的位置中或在您指定的程序中启动。

### 扫描到闪存驱动器

1 将原始文档面朝上放入 ADF 中, 让短边先进入, 或面朝下放在扫描仪玻璃上。

注意: 请勿将明信片、照片、小物品、透明胶片、相纸或薄介质(例如杂志剪报)放入 ADF 中。请将这 些物品放在扫描仪玻璃上。

- **2** 如果您将文档放入 ADF 中,请调整纸张导片。
- **3** 将闪存驱动器插入打印机前部的 USB 端口中。 出现"挂起作业"屏幕。
- **4** 触摸扫描到 **USB** 驱动器。
- **5** 选择扫描设置。
- **6** 触摸扫描。